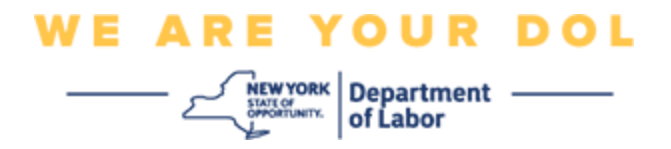

### **Enstriksyon konfigirasyon Multi-Factor Authentication (MFA)**

Eta New York te kòmanse itilize Multi-Factor Authentication (MFA) nan kèk nan aplikasyon piblik li yo. MFA se yon fason pou ede asire sekirite kont ou. Sa mande pou yon dezyèm faktè anplis yon modpas pou pwouve ou se moun ou di ou ye a. Si w ap itilize yon aplikasyon ki pwoteje MFA, menm si yon moun ta devine oswa vòlè modpas ou, li toujou pa ta kapab konekte san dezyèm faktè w la. Piske yon modpas se yon bagay ou konnen, dezyèm faktè a se yon bagay ou ye (an jeneral se yon aparèy byometrik ki li l) oswa yon bagay ou genyen.

**Konsèy:** Li rekòmande pou w mete plis pase yon metòd Multi-Factor Authentication.

**Konsèy:** Si w pral konfigire yon metòd otantifikasyon miltifaktè ki sèvi ak yon aplikasyon telefòn (Okta Verify oswa Google Authenticator), telechaje aplikasyon an anvan ou klike sou bouton konfigirasyon "Set up multifactor authentication" nan paj navigatè a. De (2) metòd otantifikasyon miltifaktè ki itilize aplikasyon yo se Okta Verify ak Google Authenticator. Pou telechaje aplikasyon w lan kounye a, klike isit la pou [android](#page-5-0) epi [isit la pou aparèy Apple.](#page-6-0)

**REMAK: Tout eskrinchòt yo soti nan yon ekran òdinatè sof si yo bay lòt enstriksyon.**

#### <span id="page-0-0"></span>**Endèks**

**[Konfigire Okta Verify Multifactor Authentication](#page-1-0)**

**[Telechaje aplikasyon Okta Verify la sou yon Aparèy Android](#page-5-1)**

**[Telechaje aplikasyon Okta Verify la sou yon Aparèy Apple](#page-6-0)**

**[Sèvi ak aplikasyon Okta Verify la](#page-8-0)**

**[Sèvi ak enstriksyon sa yo pou itilize aplikasyon Okta Verify pou eskane yon kòd QR.](#page-10-0)**

**[Mesaj erè w ka jwenn yo](#page-19-0)**

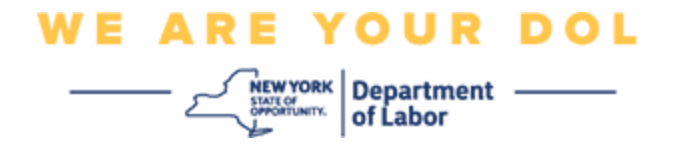

### <span id="page-1-0"></span>**Konfigire Okta Verify Multifactor Authentication**

Si w poko enskri nan MFA, y ap mande w pou w enskri apre w fin antre nan Sèvis travay an liy epi klike sou bouton aplikasyon "Sèvis Chomaj".

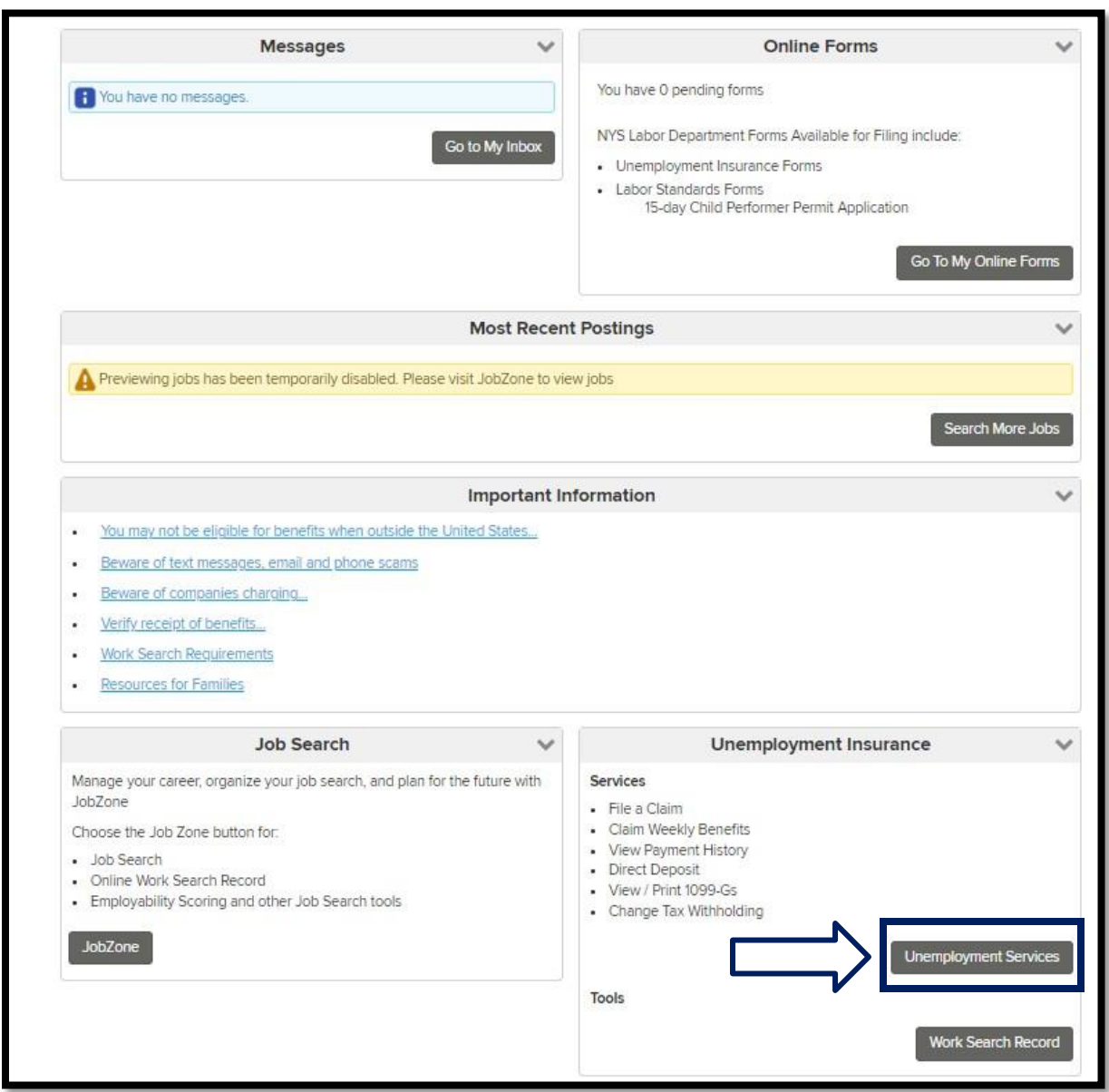

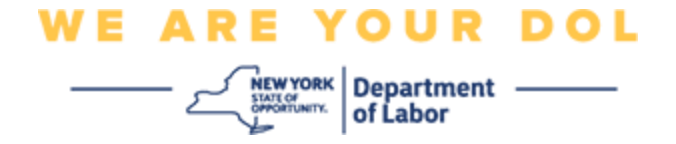

Sou ekran òdinatè w lan, w ap wè yon ekran ki mande w pou w konfigire Multifactor Authentication.

- 1. Sou esmatfòn ou, telechaje aplikasyon Okta Verify la.
- 2. Sou ekran òdinatè w lan, klike sou Setup anba Okta Verify pou kòmanse pwosesis konfigirasyon an.
- 3. Klike Setup anba Okta Verify.

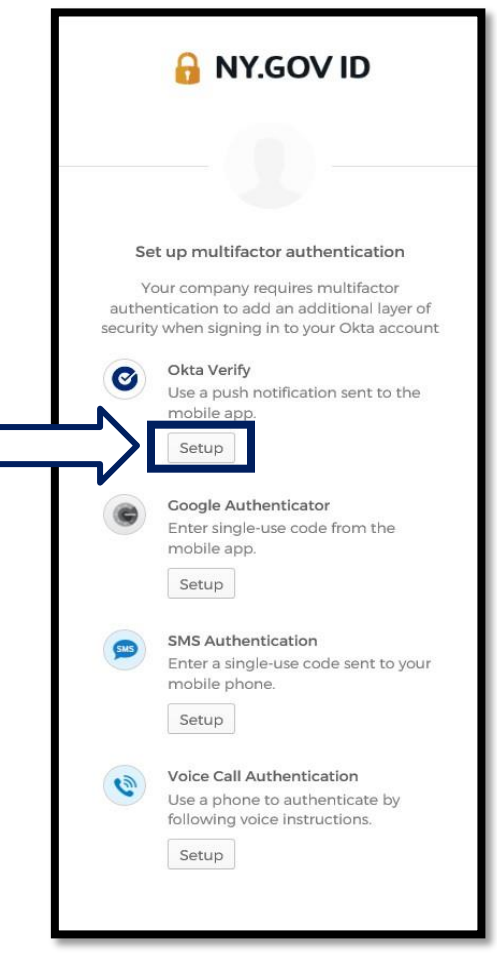

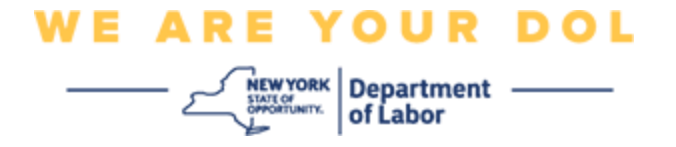

4. Yon nouvo ekran ap ouvri sou ekran òdinatè w lan. Chwazi swa iPhone oswa Android selon aparèy ou an. Si w gen yon tablèt Apple, chwazi iPhone

**Si w chwazi Android, w ap wè sa:**

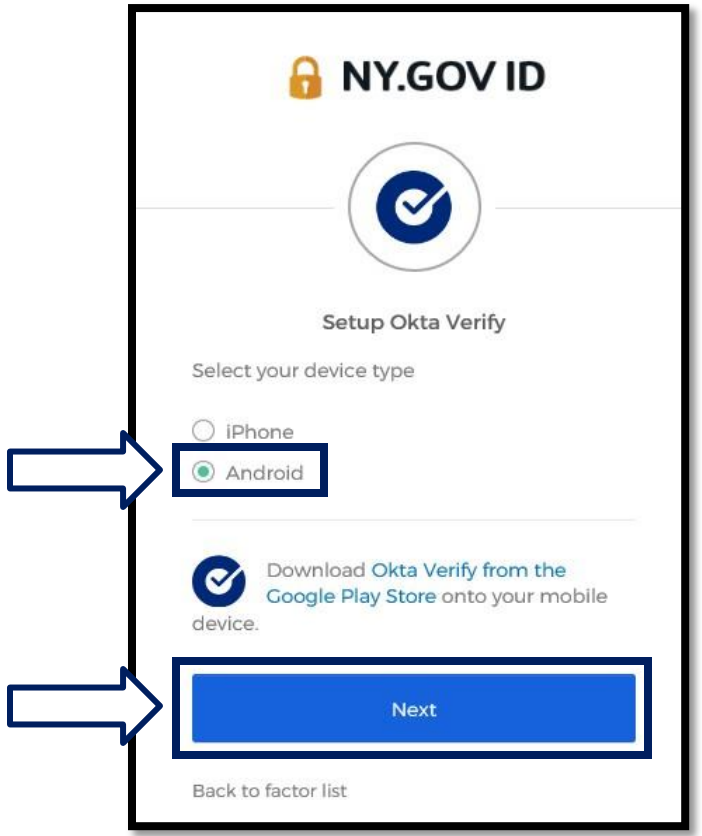

Yo pral mande w pou telechaje aplikasyon Okta Verify nan Google Play Store. Si w poko fè sa, ou ta dwe telechaje aplikasyon sa a kounye a.

**[Klike la a pou jwenn enstriksyon sou fason pou telechaje aplikasyon Okta](#page-5-0)  [Verify la sou](#page-5-0) [aparèy Android ou a.](#page-5-0)**

5. Klike sou bouton **Suivan** an. **[Klike la a pou kontinye.](#page-5-0)**

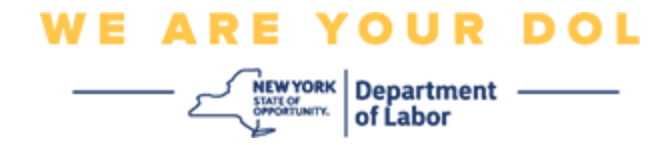

**Si w chwazi iPhone, w ap wè sa:**

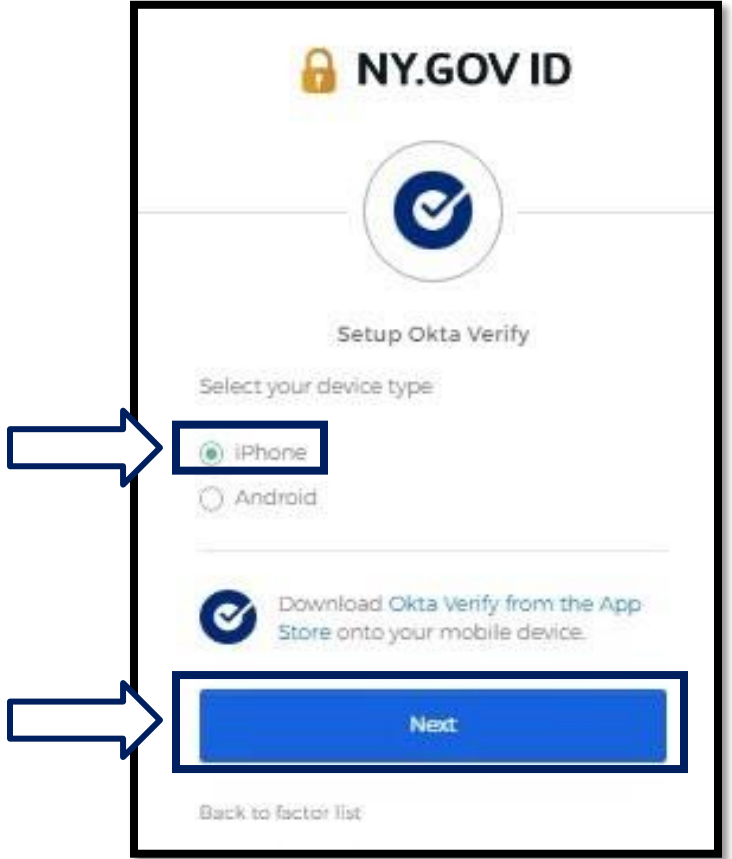

Yo pral mande w pou w telechaje aplikasyon Okta Verify nan App Store. Si w poko fè sa, ou ta dwe telechaje aplikasyon sa a kounye a.

**[Klike la a pou jwenn enstriksyon sou fason pou telechaje aplikasyon Okta](#page-6-0)  [Verify la sou](#page-6-0) [aparèy Apple ou a.](#page-6-0)**

6. Klike sou bouton **Suivan** an.

<span id="page-5-1"></span>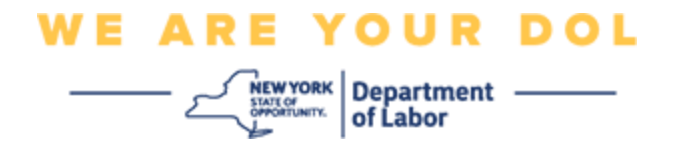

### <span id="page-5-0"></span>**Enstriksyon pou telechaje aplikasyon Okta Verify sou yon Aparèy Android.**

- 7. Sou esmatfòn ou oswa tablèt, ale nan Google Play. Asire w esmatfòn ou oswa tablèt genyen dènye vèsyon sistèm operasyon an (OS).
- 8. Nan Google Play, chèche aplikasyon Okta Verify la.
- 9. Yon fwa ou jwenn aplikasyon an, telechaje l epi enstale li sou esmatfòn ou oswa tablèt ou. *(REMAK: Aplikasyon an ka parèt yon ti kras diferan selon vèsyon telefòn nan)*

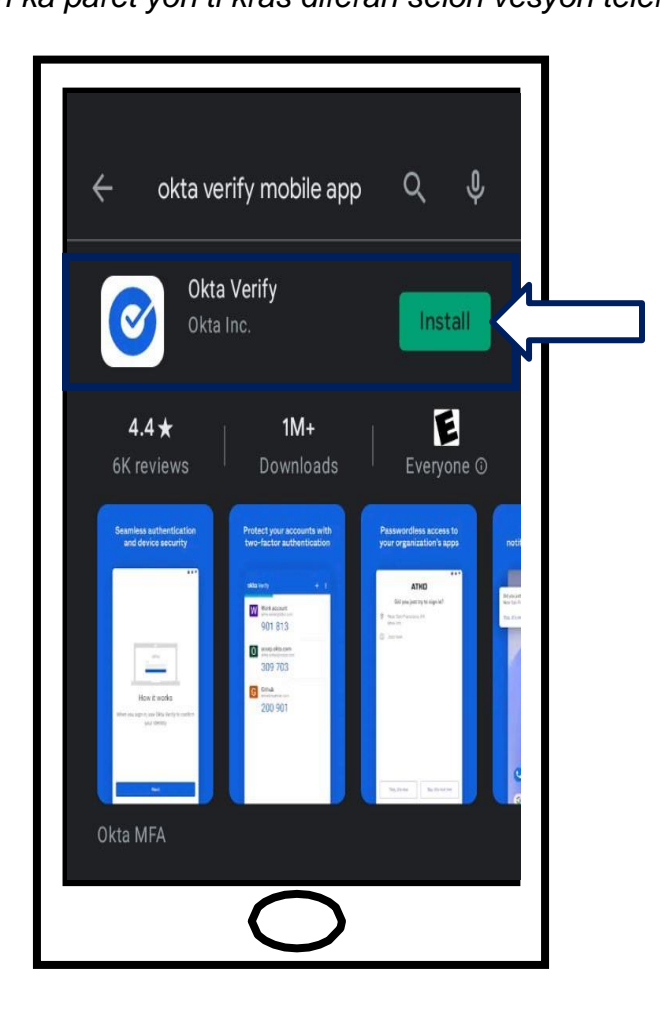

**[Klike la a pou w retounen nan paj prensipal la.](#page-0-0)**

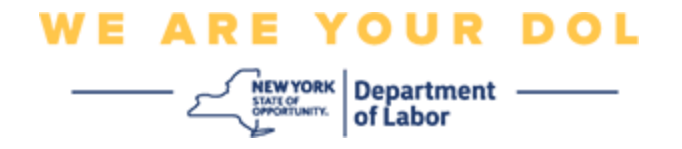

### <span id="page-6-0"></span>**Enstriksyon pou telechaje aplikasyon Okta Verify sou yon Aparèy Apple.**

- 10.Sou esmatfòn ou oswa tablèt, ale nan Google Play. Asire w esmatfòn ou oswa tablèt ap gen dènye vèsyon sistèm operasyon an (OS).
- 11.Nan App Store, chèche aplikasyon Okta Verify la.
- 12.Chwazi aplikasyon mobil Okta Verify la.
- 13.Telechaje epi enstale aplikasyon an.

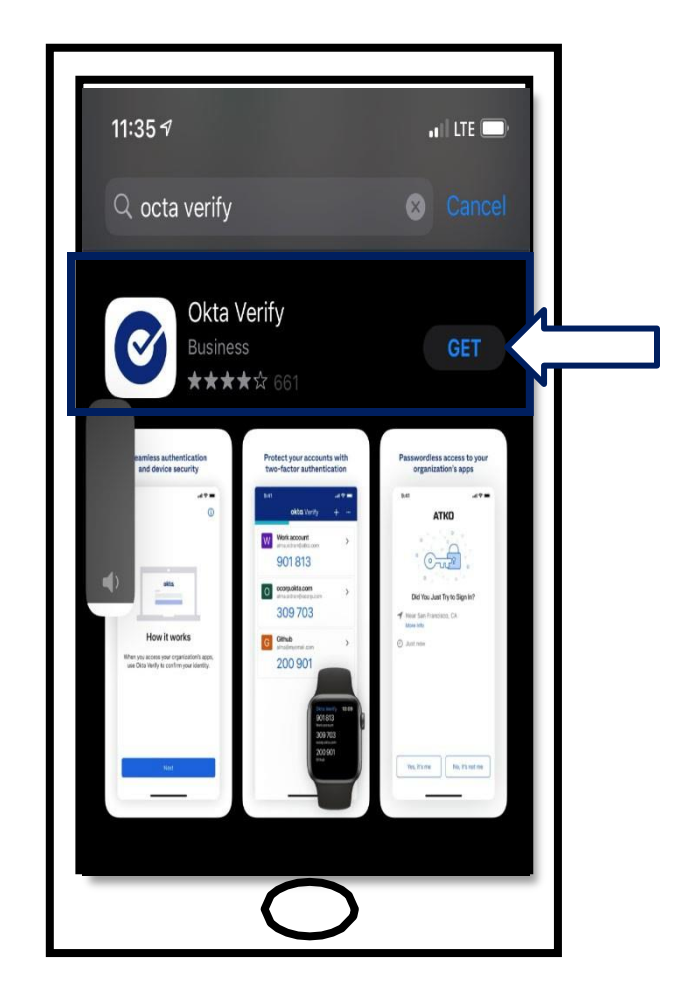

14.Yon fwa ou fin enstale aplikasyon Google Authenticator sou esmatfòn ou oswa tablèt ou, ale nan aplikasyon an sou aparèy ou an epi ouvri li.

**[Klike la a pou w retounen nan paj](#page-0-0) prensipal la.**

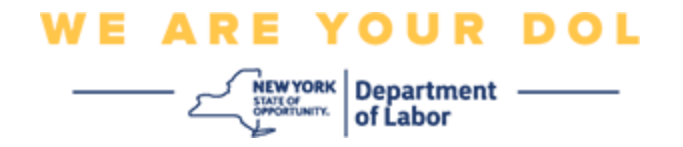

### **Ouvri aplikasyon Okta Verify la sou esmatfòn ou oswa tablèt ou.**

15.Ekran òdinatè w lan pral montre kounye a yon bwat dyalòg ak yon kòd QR ladan l.

▪ Si ou pa kapab eskane kòd QR la, klike sou opsyon **Pa ka eskane?** anba kòd QR sou ekran òdinatè w lan. [Klike la a pou enstriksyon konsènan](#page-17-0) [opsyon Pa ka eskane.](#page-17-0)

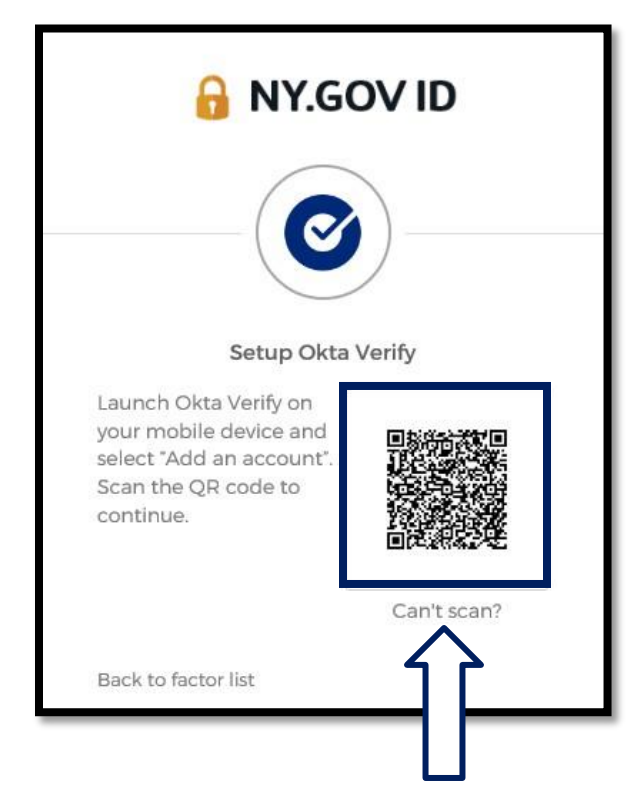

**[Klike la pou w jwenn enstriksyon si w pa ka eskane imaj QR la.](#page-17-0)**

16.Ale nan aplikasyon Okta Verify sou aparèy ou an epi ouvri aplikasyon an.

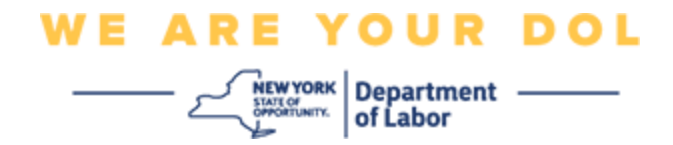

## <span id="page-8-0"></span>**Sèvi ak aplikasyon Okta Verify la**

17.Ou pral wè ekran sa a.

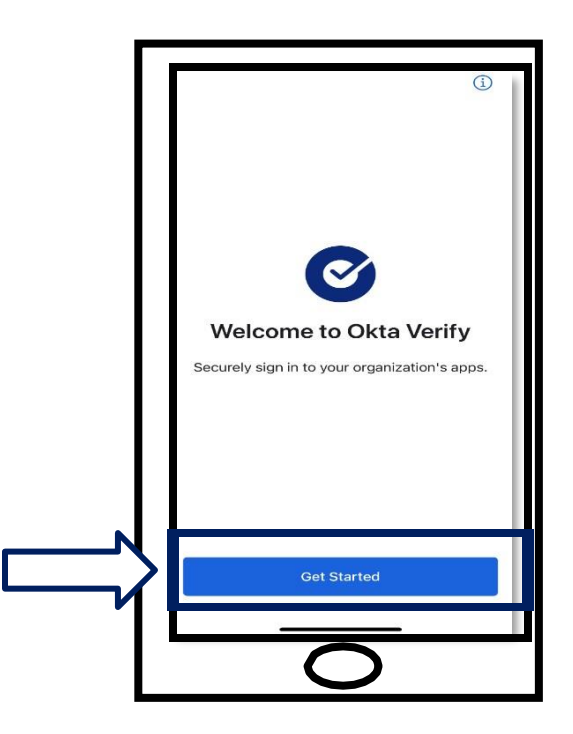

- 18.Klike sou **Kòmanse.**
- 19.Ekran sa a ap ouvri. Klike **Suivan**.

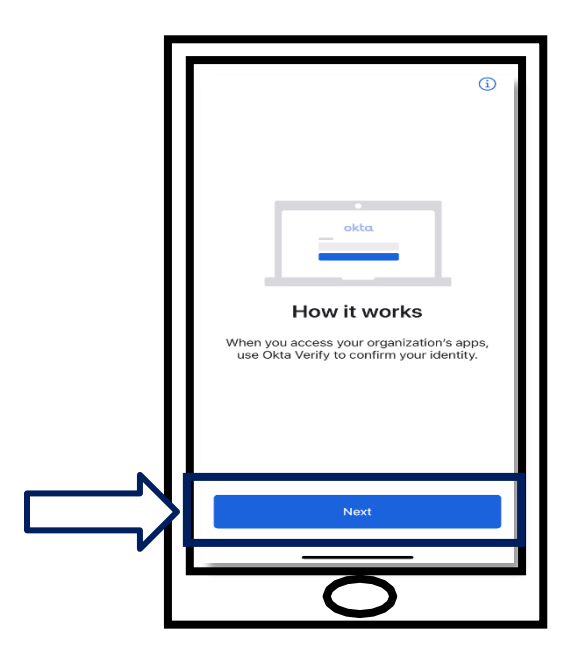

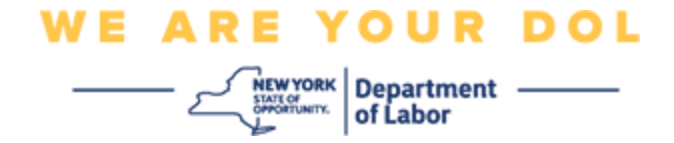

20.Ekran sa a ap ouvri. Klike sou bouton **Ajoute** kont.

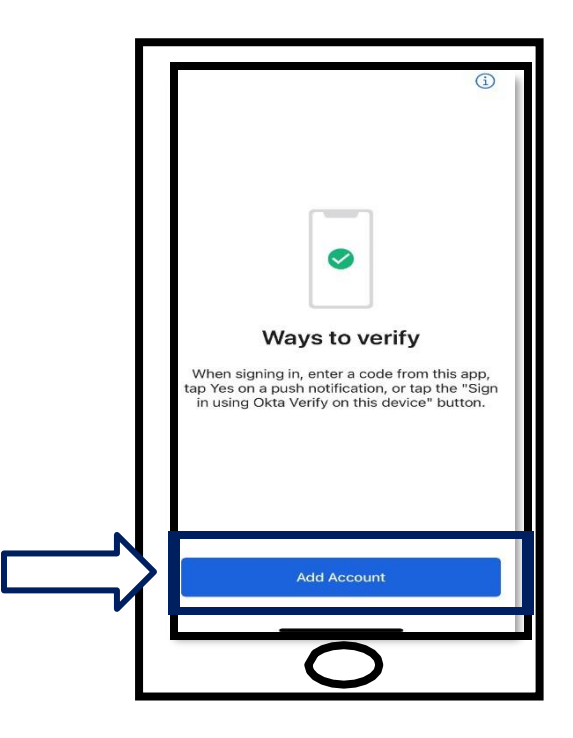

21.Ekran sa a ap ouvri. Kilke sou **Lòt.**

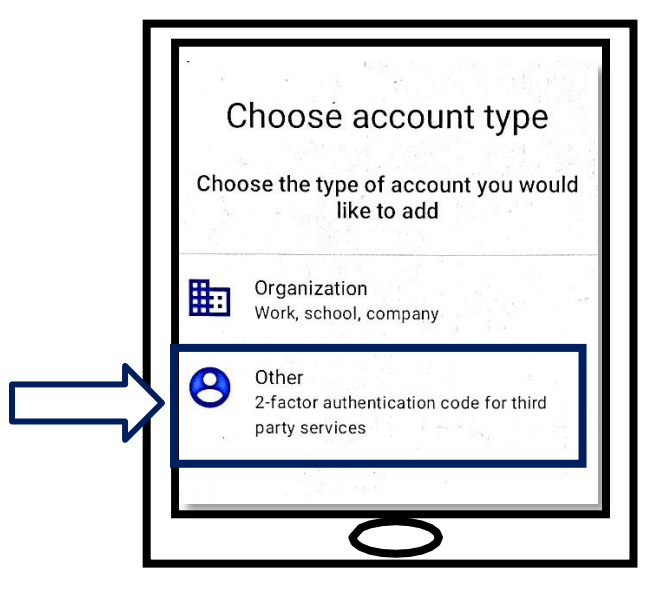

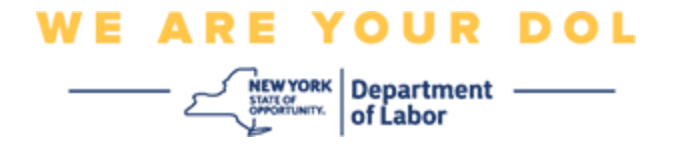

- <span id="page-10-0"></span>22.Ekran sa a ap ouvri. Yo pral ba w opsyon swa **Eskane yon kòd QR** oswa **Antre kle a manyèlman.** Chwazi youn.
	- Pou Antre Kle a Manyèlman, w ap bezwen suiv etap sa yo nan seksyon Pa Ka eskane pou Verifye Manyèlman San Notifikasyon Push. Klike la a pou w [ka jwenn](#page-17-0) [enstriksyon sa yo.](#page-17-0)

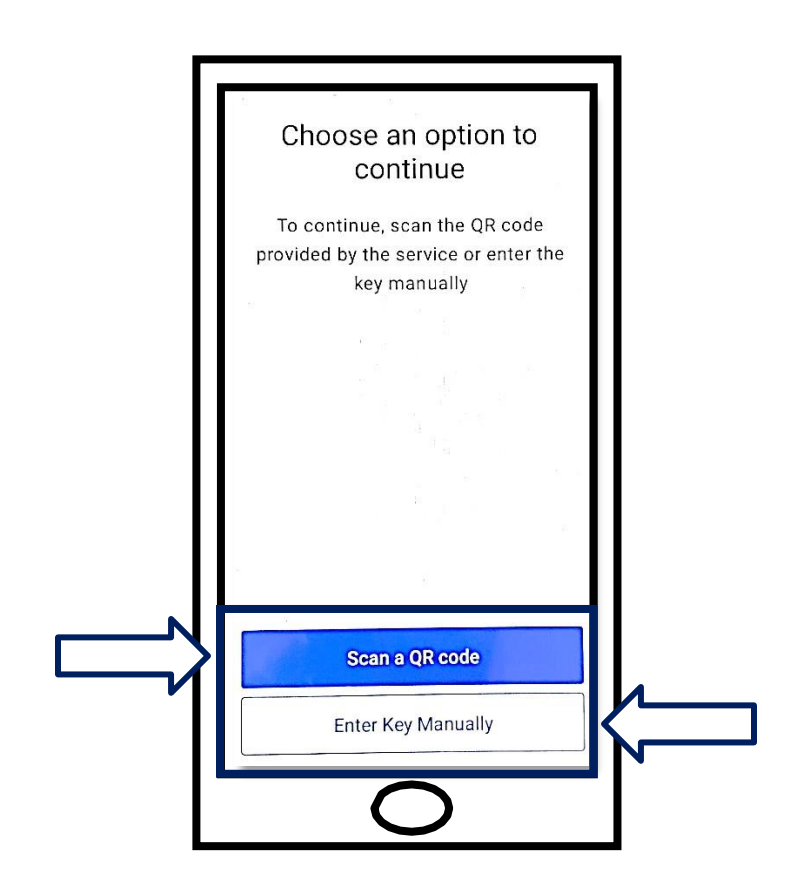

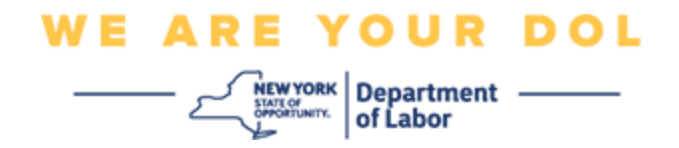

# **Sèvi ak enstriksyon sa yo pou itilize aplikasyon Okta Verify pou eskane yon kòd QR. Sou yon Aparèy Android**

23.Aplikasyon an ap mande pèmisyon pou itilize kamera w. Klike **OK**.

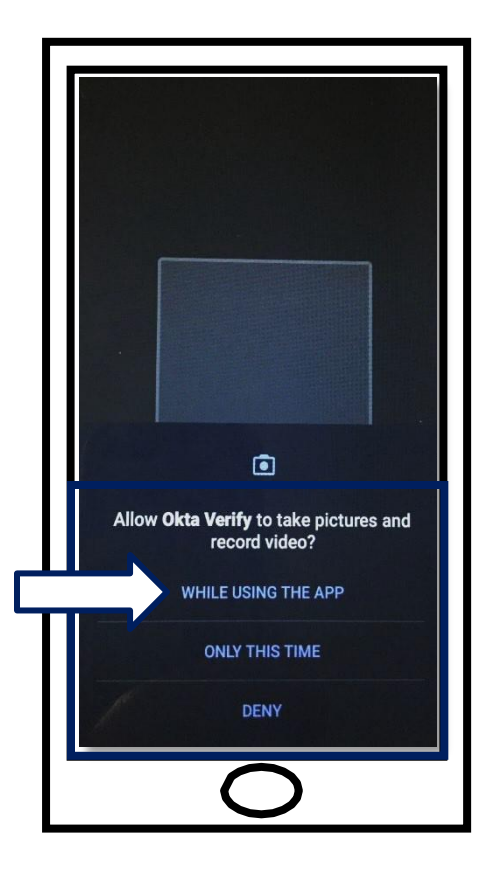

- 24.Mete kamera esmatfòn ou oswa tablèt la sou kòd QR ki sou ekran òdinatè w lan. Aplikasyon w lan pral otomatikman eskane kòd la nan telefòn ou oswa tablèt ou.
- 25.Kontinye pou [Eskane yon kòd QR.](#page-13-0)

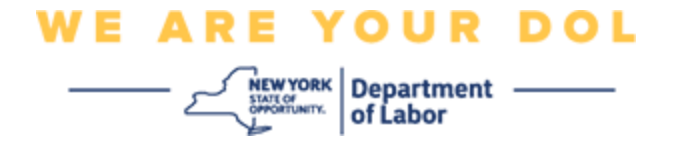

### **Sou yon aparèy Apple**

26.Ou pral wè yon mesaj sa ki di *"Okta Verify" ta renmen jwenn aksè ak kamera a.* Klike **OK.**

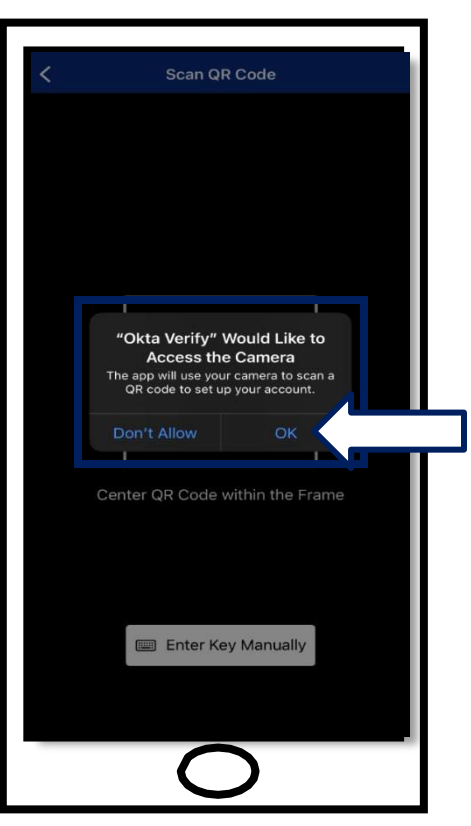

27. Kontinye pou [Eskane yon kòd QR.](#page-13-0)

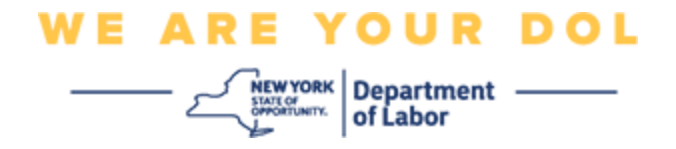

## <span id="page-13-0"></span>**Eskane yon kòd QR**

28.Sou ekran òdinatè w lan, w ap wè ekran enskripsyon an ak yon pop-up ak yon kòd QR.

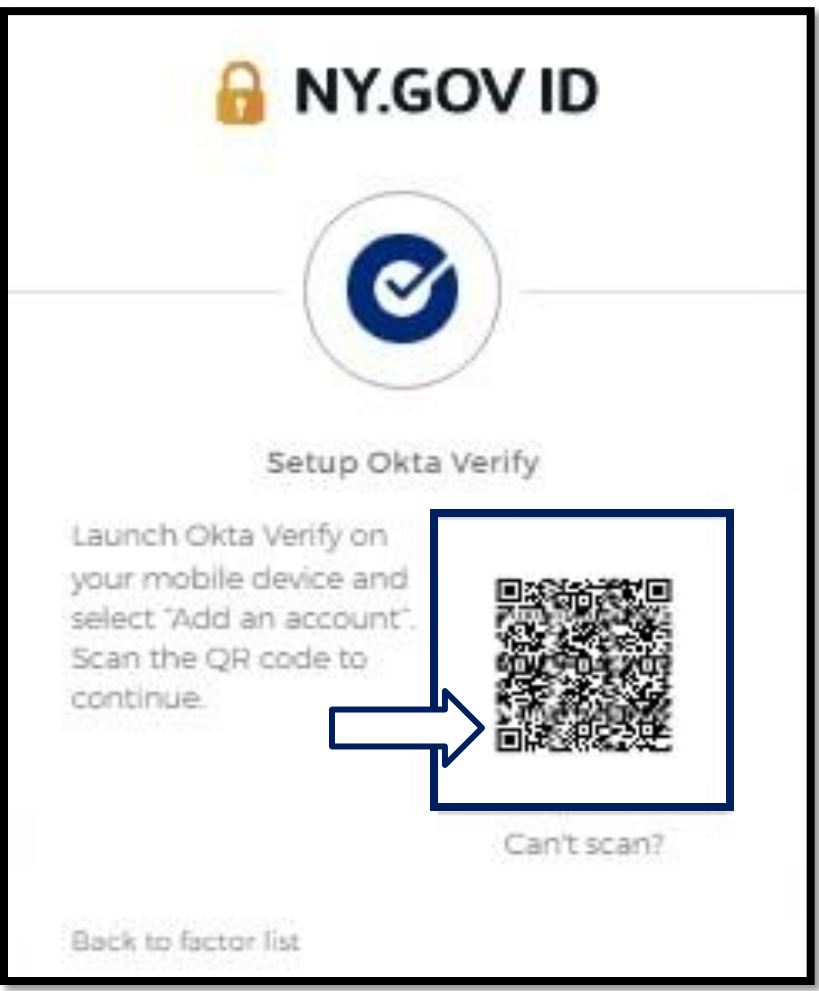

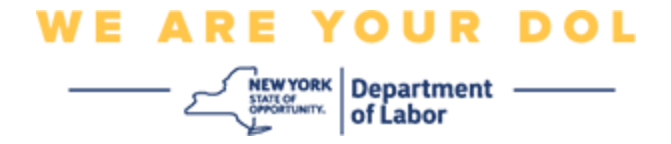

29.Nan aplikasyon Okta Verify la, tape **Ajoute kont.**

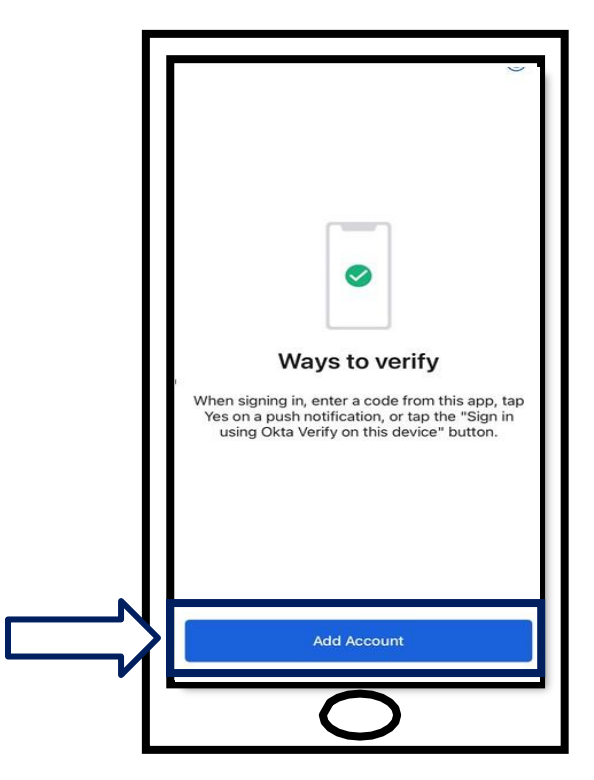

30.Mete kamera esmatfòn ou oswa tablèt la sou kòd QR ki sou ekran òdinatè w lan. 31.Apre w fin eskane kòd QR la, ekran sa a pral afiche. Chwazi swa **Pèmèt** oswa **Sote.**

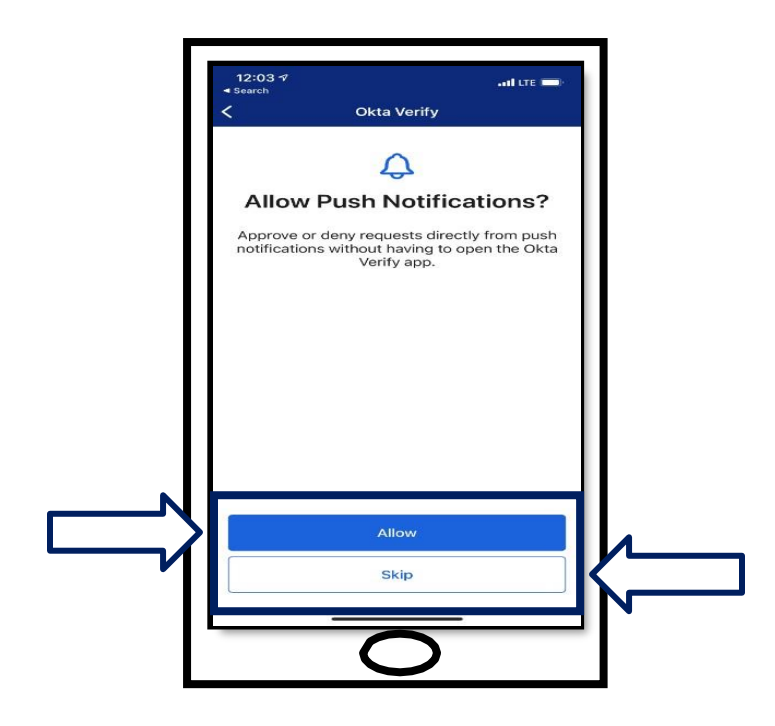

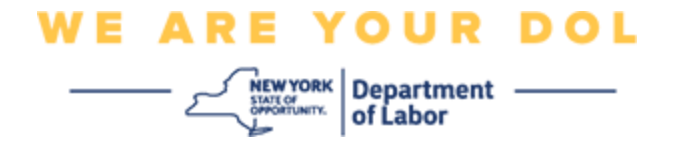

- 32.Yon fwa yo fin eskane kòd QR la, aplikasyon an pral chanje pou vin yon ekran ak yon kòd sis (6) chif. Kòd sa a pral chanje chak 30 segonn.
- 33.Apre w fin byen eskane kòd QR la nan esmatfòn ou an, ekran òdinatè w lan pral chanje konsa:

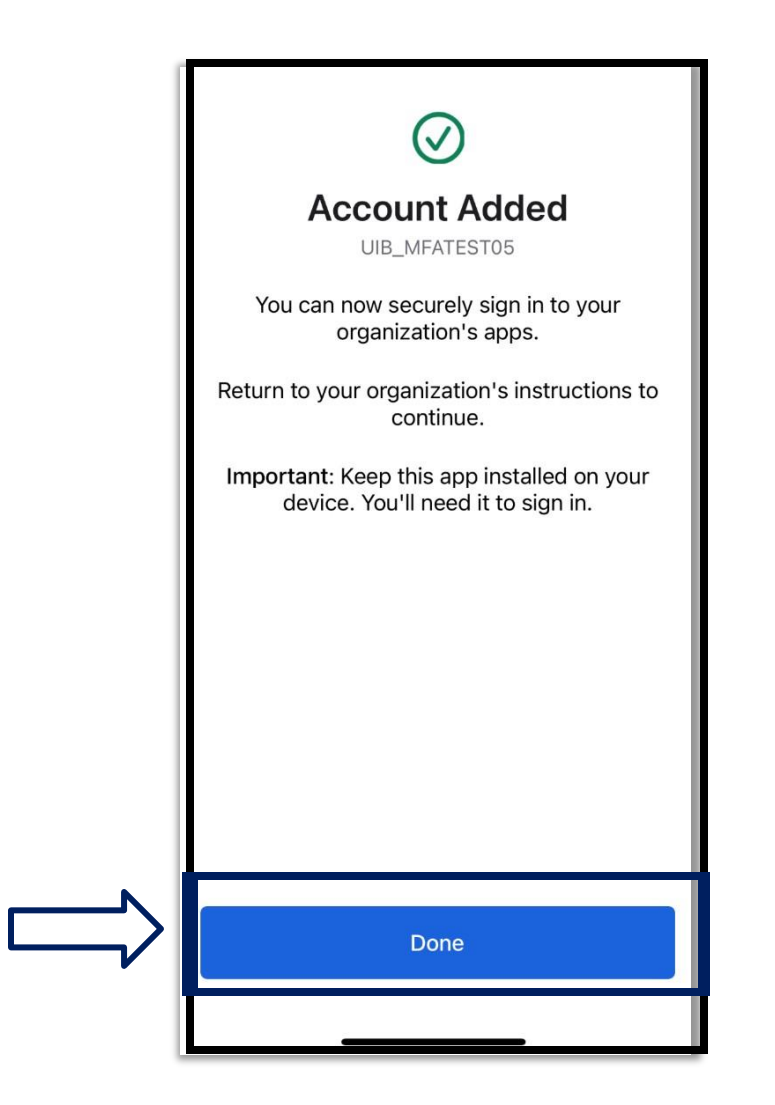

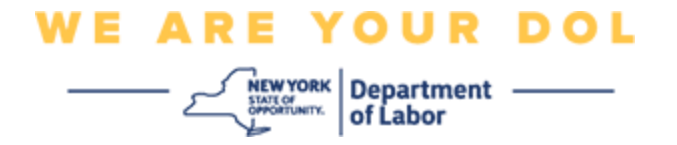

34.Yo pral voye w tounen nan ekran enskripsyon an kote ou ka konfigire yon lòt metòd Multifactor Authentication. Ekran an pral kounye a montre Okta Verify anba tit Faktè Enskri a. Li rekòmande pou w mete plis pase yon metòd otantifikasyon miltifaktè.

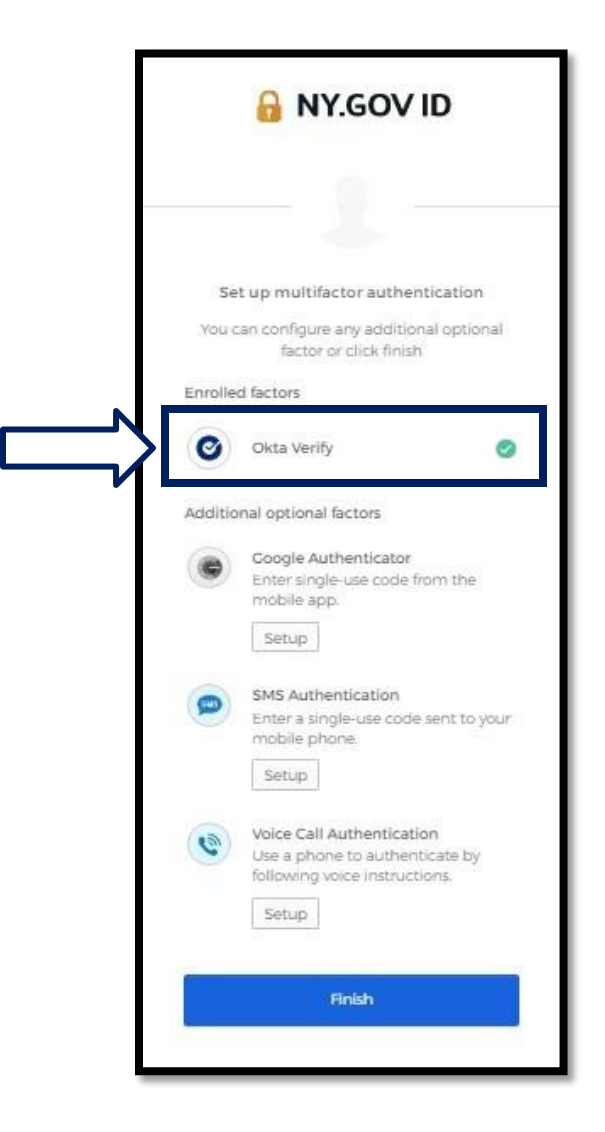

35.Lè ou fin konfigire tout metòd Otantifikasyon miltifaktè ou vle, klike sou bouton **Fini** an.

**KONSÈY:** Si w pral konfigire yon metòd otantifikasyon miltifaktè ki sèvi ak yon aplikasyon telefòn, telechaje aplikasyon an anvan ou klike sou bouton Setup nan "Set up multifactor authentication" nan paj navigatè a. De (2) metòd otantifikasyon miltifaktè ki itilize aplikasyon yo se Okta Verify ak Google Authenticator.

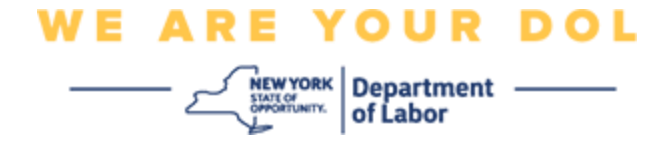

### <span id="page-17-0"></span>**Klike sou Pa ka eskane.**

36.Klike sou pa ka eskane ap ba ou opsyon pou gen yon lyen aktivasyon yo voye ba ou pa imèl oswa SMS. Klike la a pou konfigire Okta [Verify Manyèlman San Push](#page-21-0) [Notifikasyon.](#page-21-0)

**Konsèy:** [Klike la a pou lòt rezon posib pou gen erè sa a, ak fason pou korije yo.](#page-21-0)

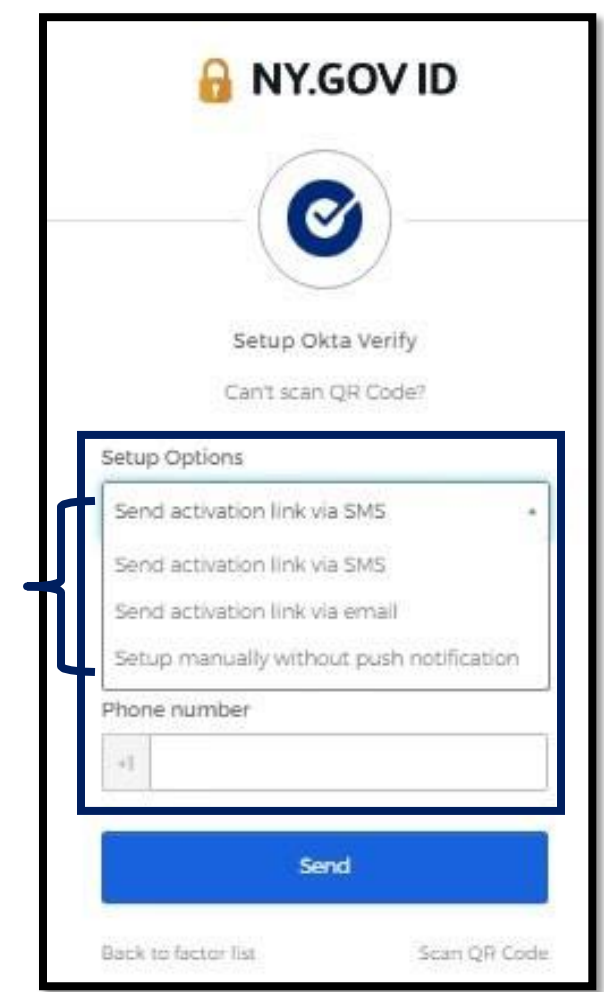

37.Yo pral voye yon lyen ba ou. Klike sou lyen sa a.

38.Lyen sa a pral mennen w sou sit Okta Verify la.

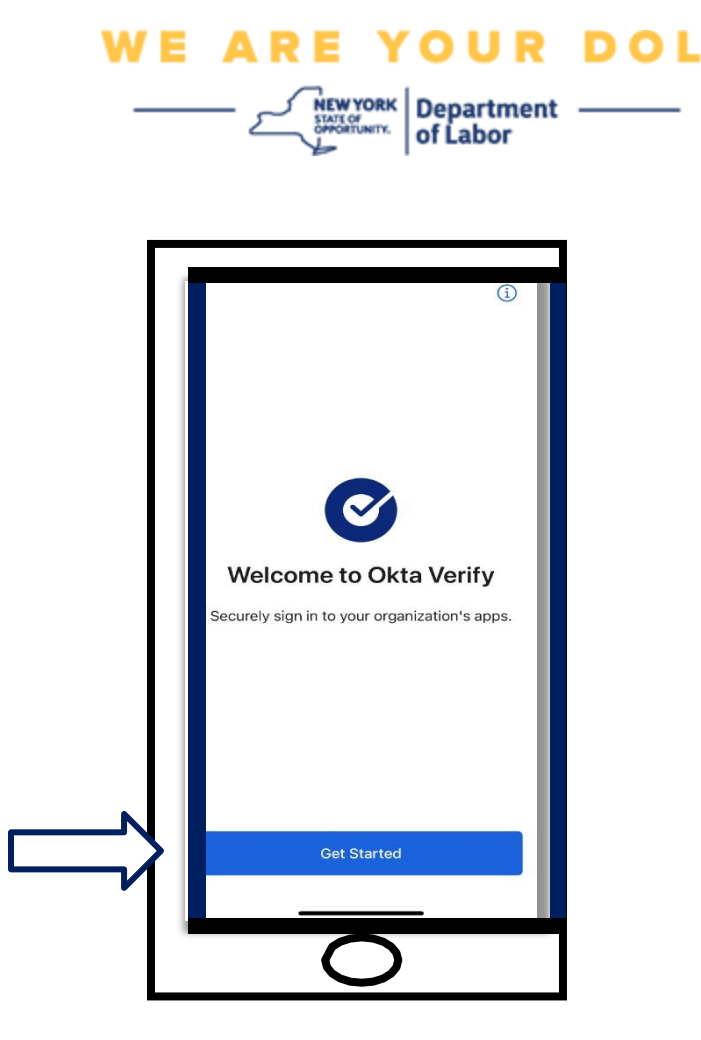

- 39.Klike sou **Kòmanse.**
- 40.Esmatfòn ou a pral konekte sou sit entènèt Okta Verify la epi verifye lyen an. Ou pral wè ekran sa a sou ekran òdinatè w la.

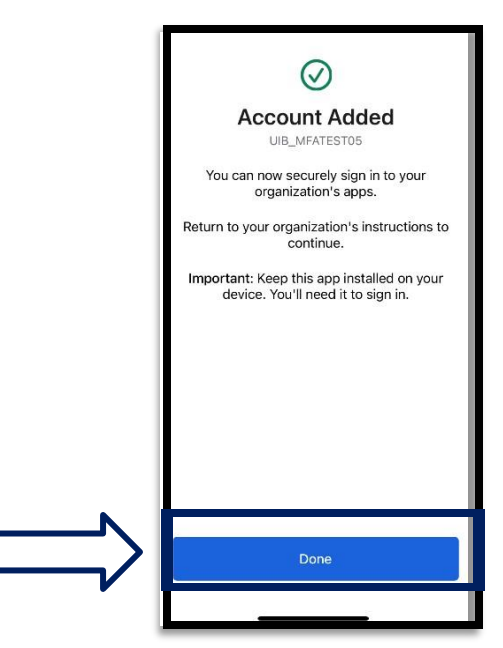

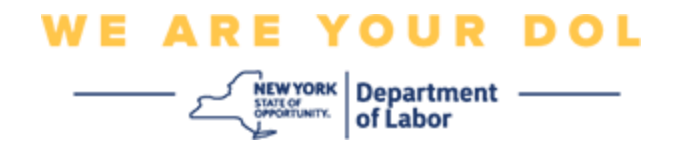

### <span id="page-19-0"></span>**Mesaj erè ou ka jwenn ak fason pou w rezoud yo.**

- 41.Mesaj erè: Sesyon an ekspire.
- 42.Rekou: Itilizatè a dwe konekte ankò.

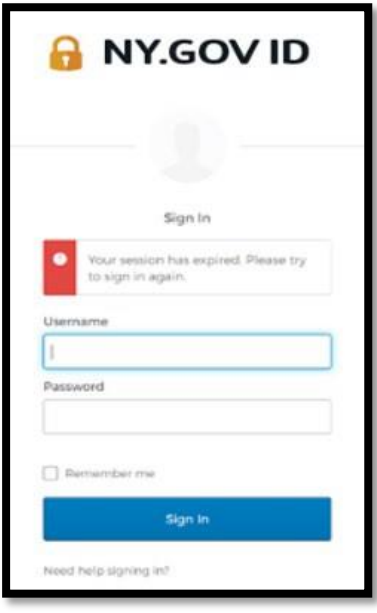

- 43.Mesaj erè: Token pa matche.
- 44.Rekou:
	- a. Itilizatè ta dwe tcheke presizyon.
	- b. Itilizatè ta dwe "Voye" kòd ankò.

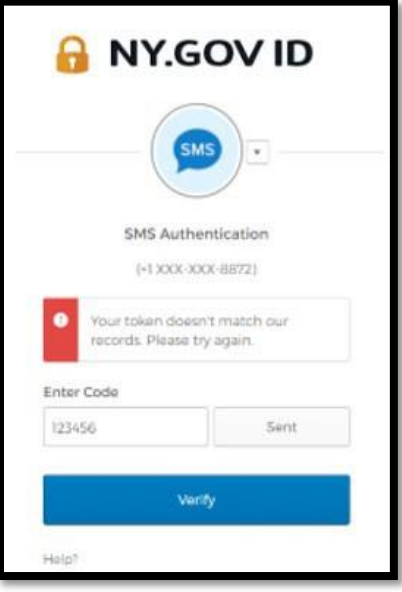

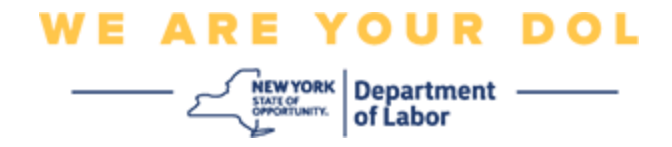

45.Mesaj erè: Nou jwenn erè.

46.Rekou: Itilizatè a dwe antre kòd.

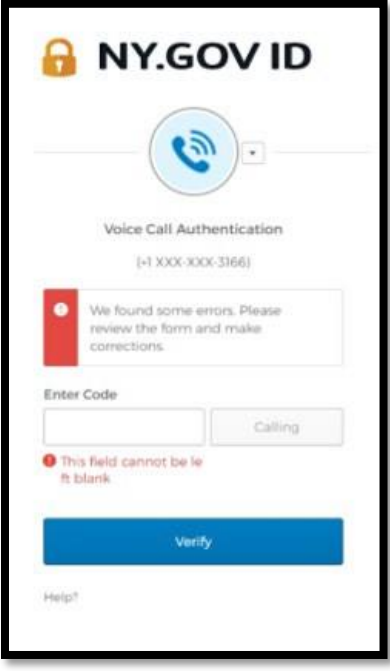

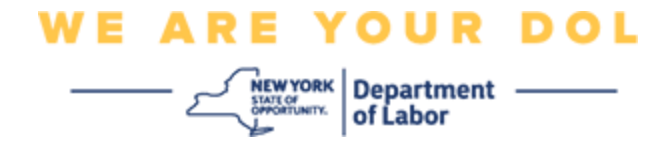

- <span id="page-21-0"></span>47.Mesaj erè: Bakòd la pa eskane.
- 48.Rekou:
	- a. Eseye metòd altènatif yo bay yo.
		- i. "Voye aktivasyon pa SMS" Itilizatè ka antre yon nimewo telefòn.
		- ii. "Konfigire manyèlman san push" Itilizatè a pral wè yon kòd tanporè.
		- iii. "Voye imèl aktivasyon" Yo pral voye pou kliyan yo yon imèl sou kont imèl yo itilize nan kreyasyon kont yo.

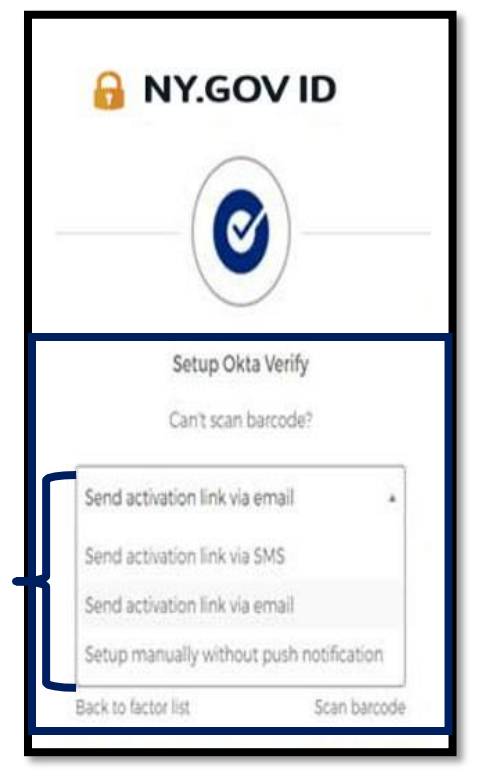

b. Asire aparèy itilizatè a "pèmèt" aksè a kamera. [Klike la a pou](#page-10-0) [enstriksyon konsènan.](#page-10-0)

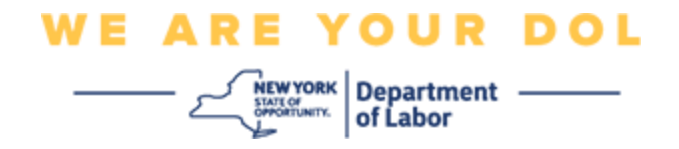

## **Konfigire Okta Verify manyèlman San Notifikasyon Push.**

49.Chwazi opsyon a: Verifye manyèlman San Notifikasyon Push.

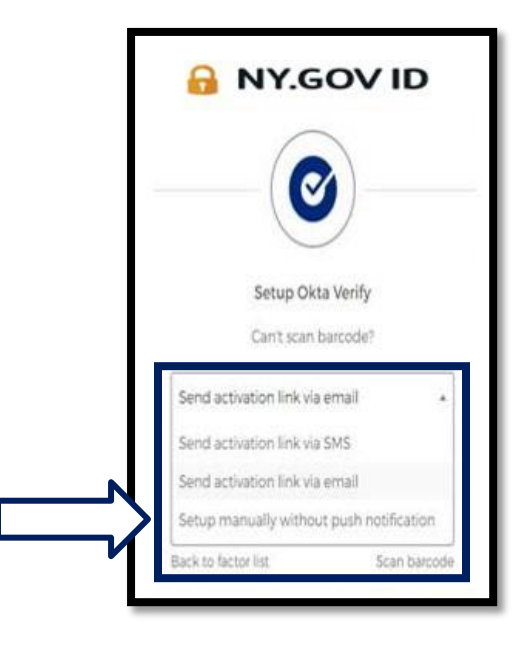

50.Yo pral mennen w nan yon ekran ki gen yon kòd sekrè.

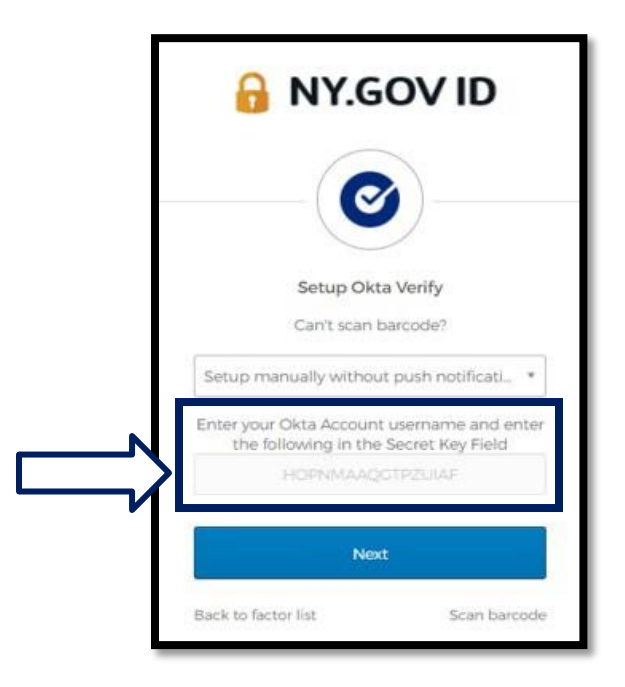

NYS Department of Labor | DOL Contact Center | MFA – Okta Out 2022 | Paj 23 sou 25

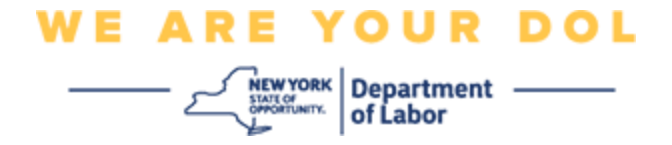

51.Sou esmatfòn ou suiv etap 1-22 pi wo a pou navige nan ekran sa a. Chwazi **Antre kle a manyèlman.**

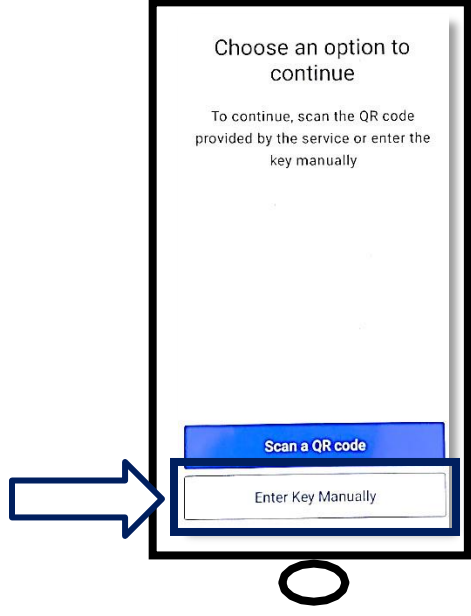

52.Antre kòd ki sou ekran òdinatè w lan nan ekran esmatfòn ou a. Sou esmatfòn ou a, ou pral antre yon Non Kont (ou te kreye) ak Kle sekrè ki afiche sou ekran òdinatè w lan. Ekran an sou esmatfòn ou a pral sanble sa a:

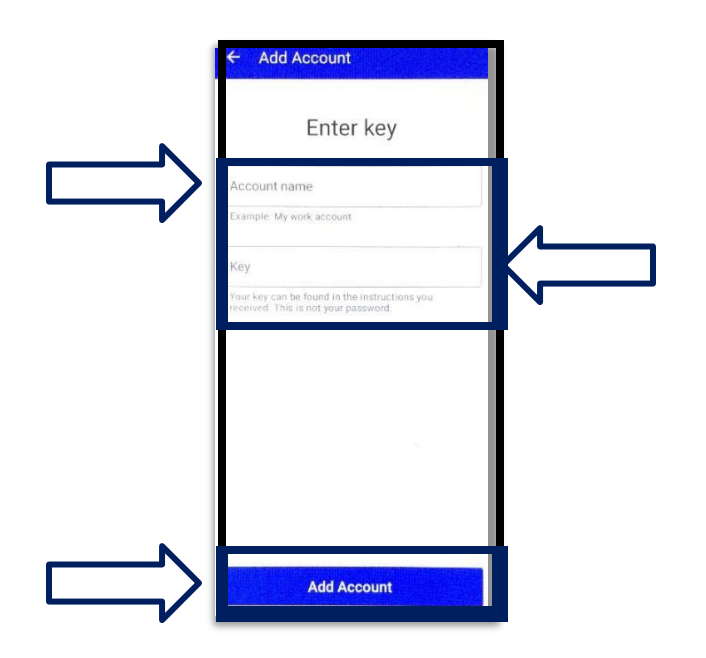

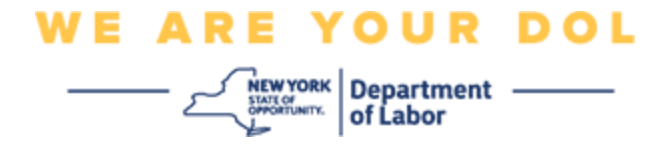

53.Apre w antre enfòmasyon ki anwo yo, klike sou bouton **Ajoute kont.** 54.Lè kòd ou antre byen verifye, ou pral wè ekran sa a:

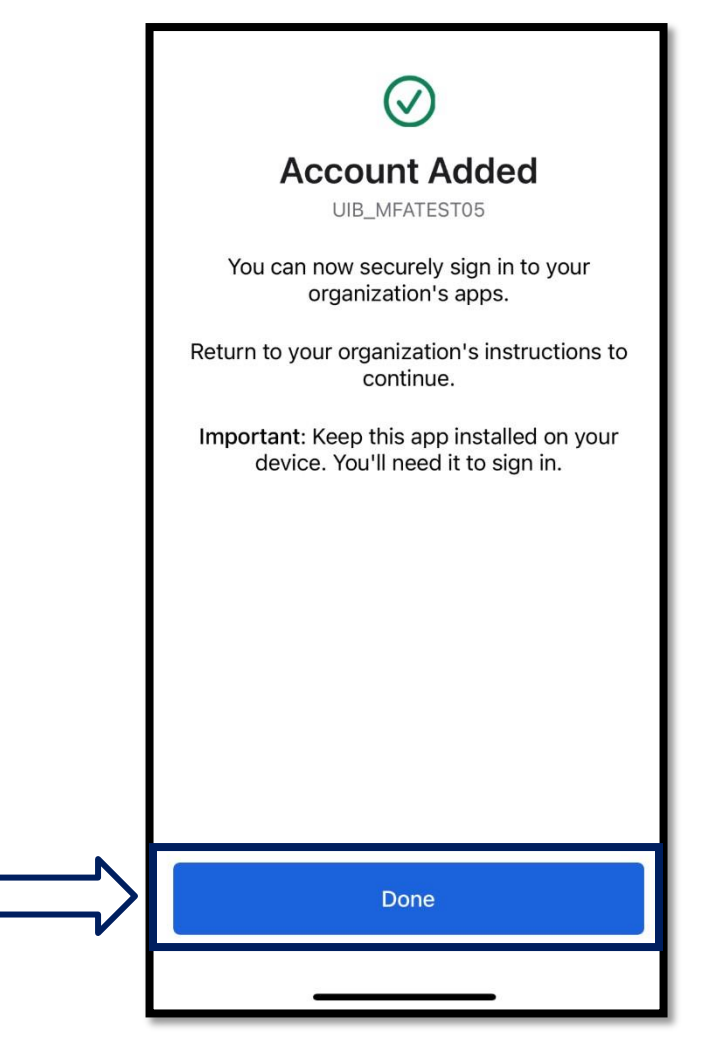

55.Kilke sou **Fini.**

**[Klike pou w retounen nan paj prensipal la](#page-0-0)**